## Spatial Chat の使い方

- 1. 以下のリンクよりお入りください。 https://spatial.chat/s/monotsukuri-bunseki
- 2. "Full Name"の欄に「氏名(所属)」を入力し"Continue"をクリックします

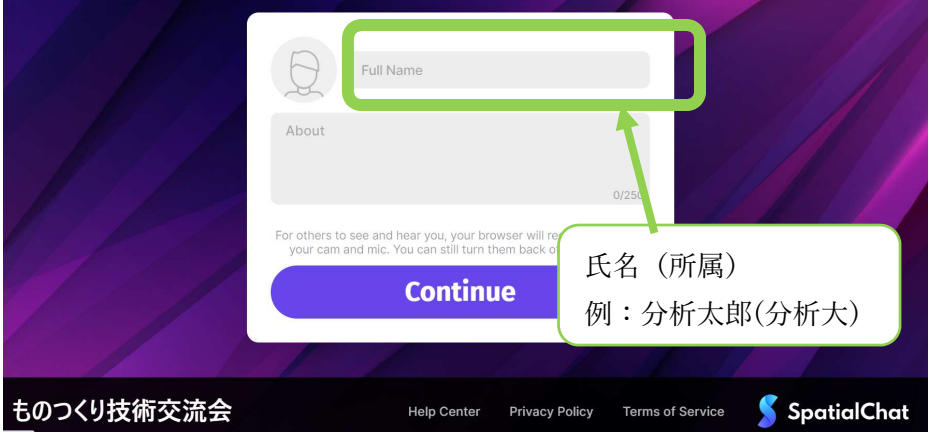

3. 次はカメラとマイクの設定です。左の丸枠下部にあるカメラおよびマイクのアイコンが 緑色になっていることを確認してください。赤くなっている場合はこれらが使用できま せんので、クリックして緑色にしてください。カメラとマイクが使用できる状態になり ましたら"Join Space"をクリックしてください。

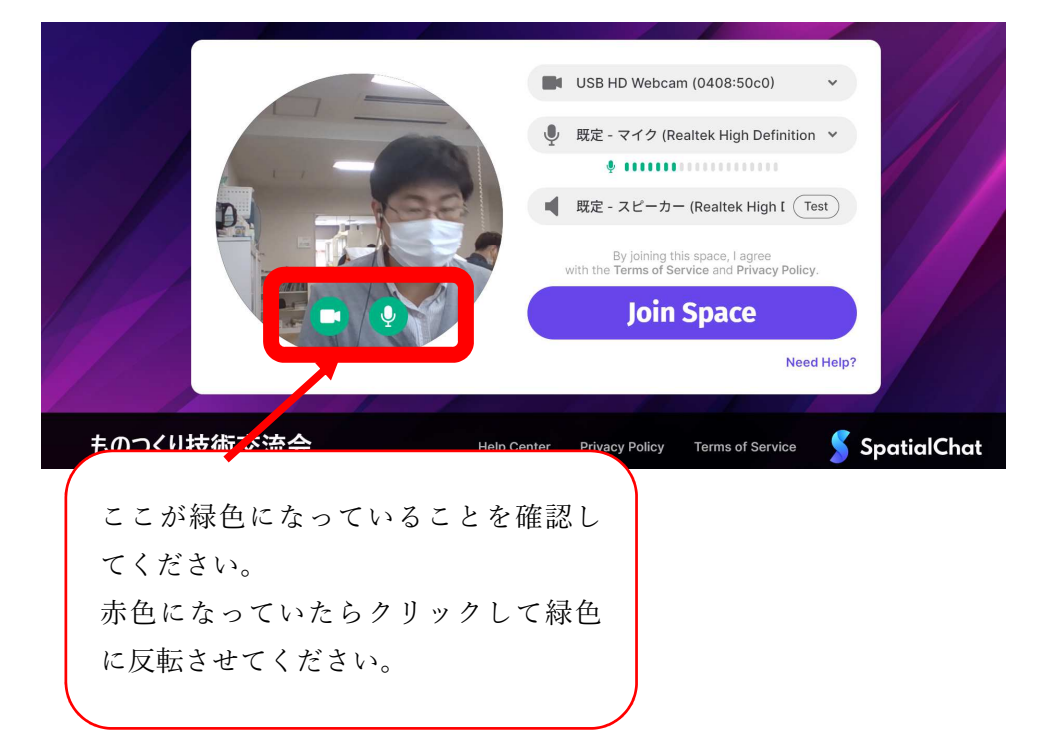

4. すると使用方法に関する情報が出てきます。必要に応じてご覧ください。必要なければ 右上の×印をクリックして閉じてください。

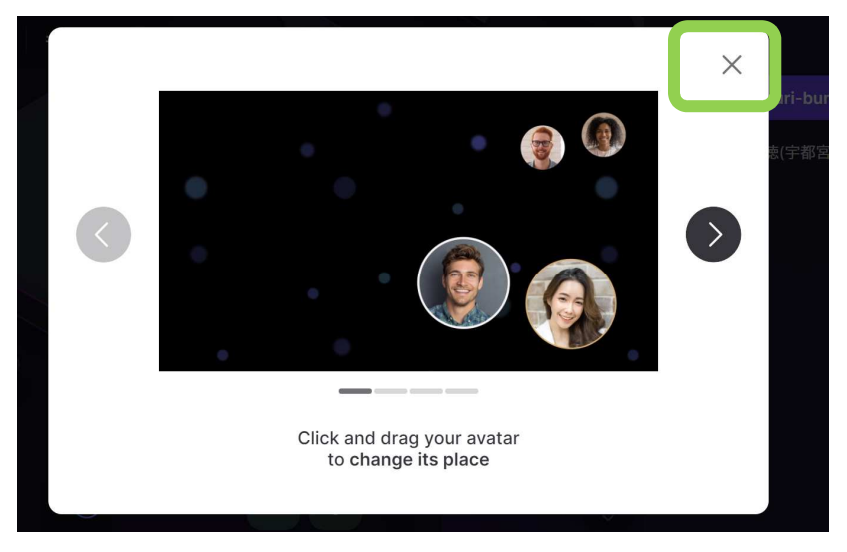

5. すると以下のようなウィンドウになります。これでバーチャル会場に入室できました。 画面の右側に参加者の名前が出現します。

また、他の参加者のアイコンの上にカーソルを置くと参加者の名前が表示されます。

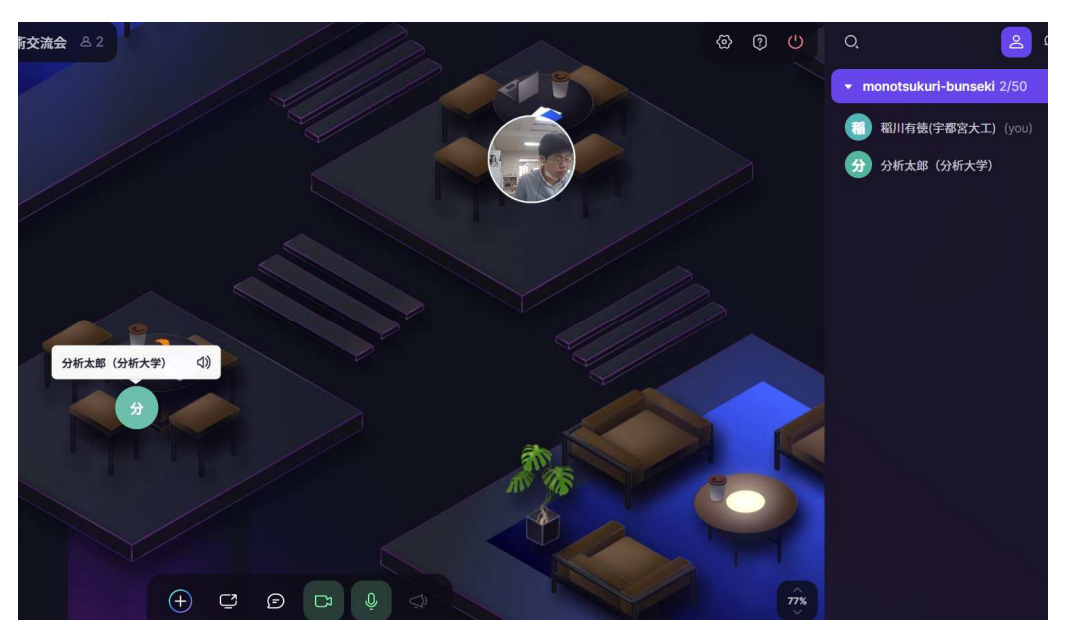

6. 図のように他の⼈のアイコンから離れている場合はその声が聞こえません。例えば上の 図で遠くにいる分析太郎さんとお話したい場合は自分のアイコンをドラッグして分析 太郎さんに近づけます。すると話したい参加者と会話することができます。

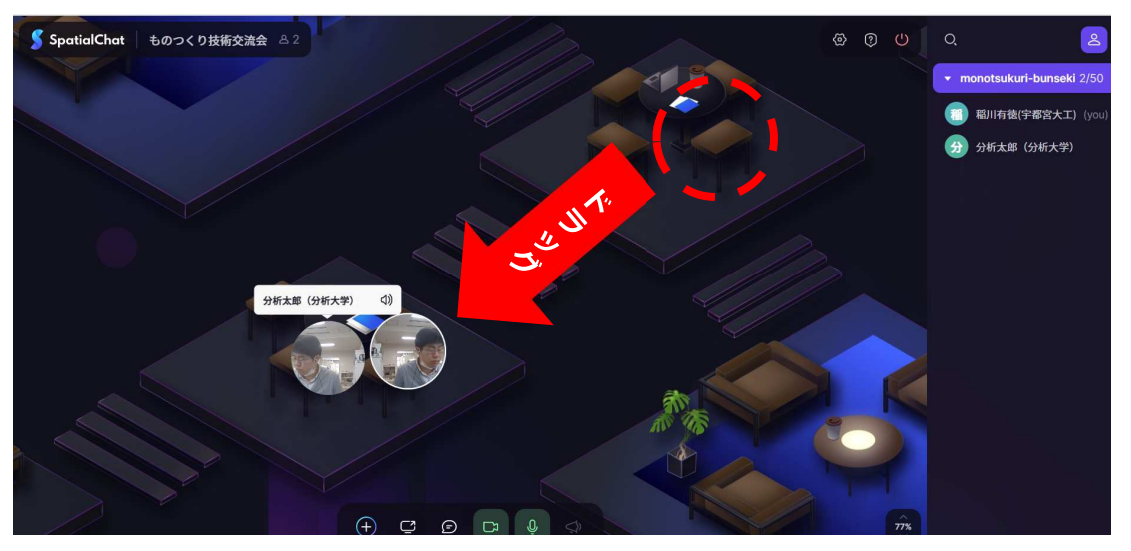

7. 会話が終わりその場を離れたい場合、あるいは他の参加者と会話したい場合は他の場所 にドラッグします。すると、先ほど話していた⼈の声は聞こえなくなります。

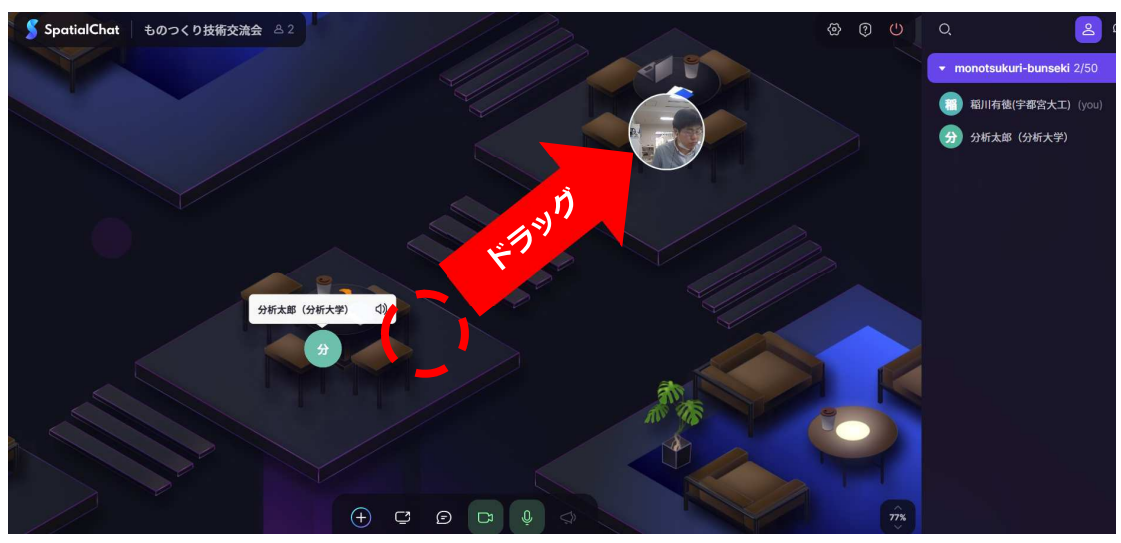

8. 他のユーザーとの距離により声の⼤きさが決まります。中途半端に離れますと、全く関 係のないグループの声がかすかに聞こえます。 会話される際には背景のテーブルの位置で会話いただきますようご協力お願いいたし ます。

9. ブレイクアウトルームは 4 部屋用意しました。個別でディスカッションを行いたいとき はプライベートルーム 1~4 をクリックしてください。プライベートルームの左にある 三角のボタンを押すと、すでに当該プライベートルームに入っている参加者の名前が表 示されます。

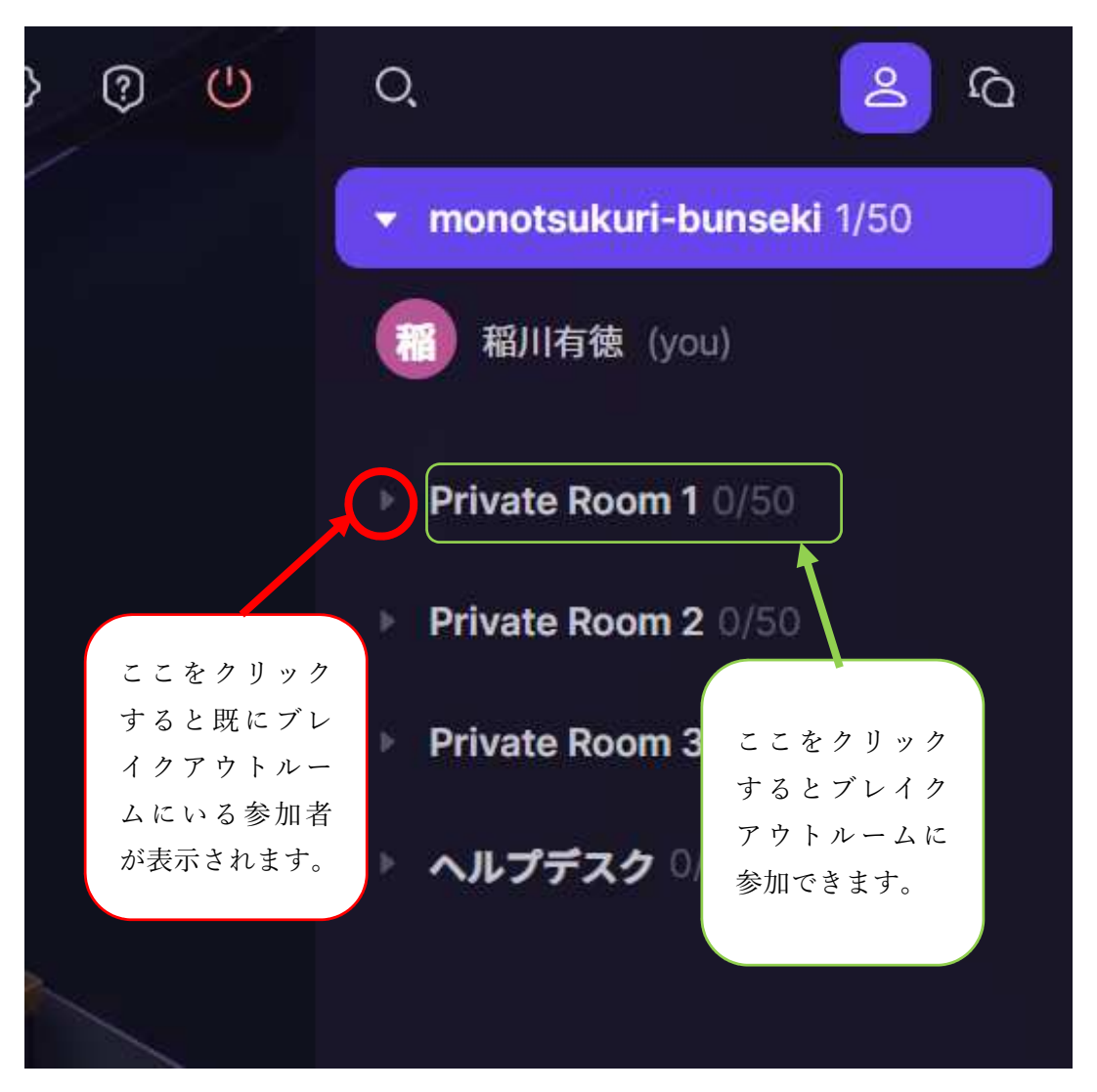

10. 元の部屋に戻る場合は"monotsukuri̲bunseki"をクリックしてください。

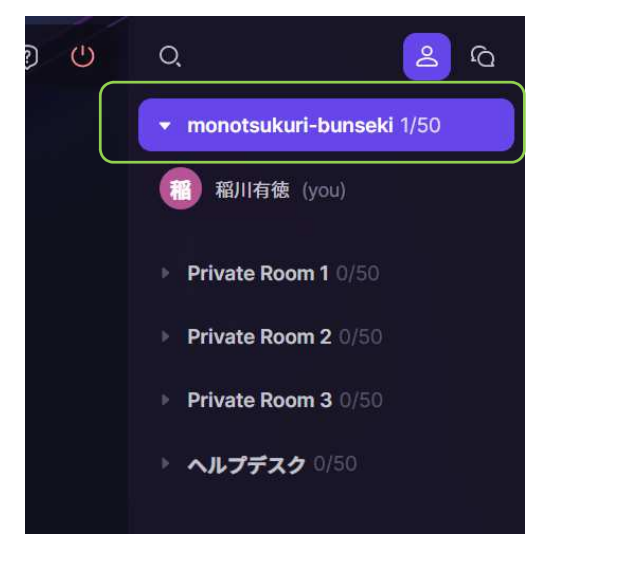

11. 退出する際は右上にある"Leave space"を押してください。

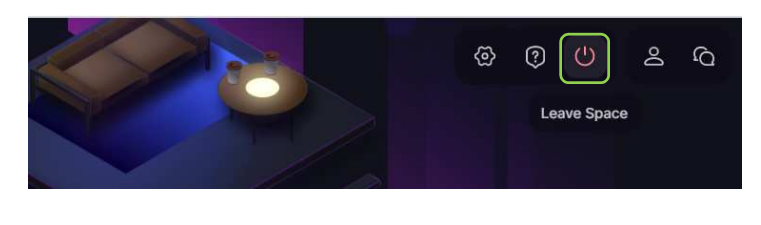

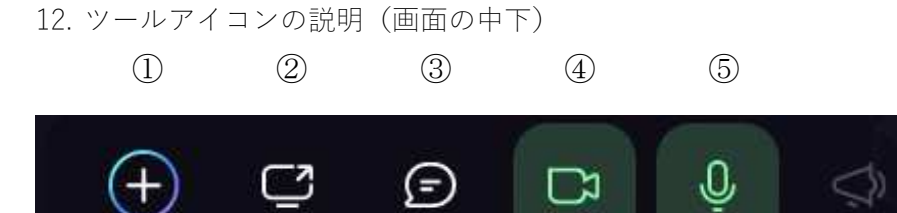

①画像データなどをルームに貼りつけることができます。

②画面を共有できます。

③チャットが使用できます。

④カメラの on/off ができます。

⑤マイクの on/off ができます。

## 注意: 1-3は内容が参加者全員に見えてしまいますので、 プライベートルームのみでご使用ください。

使用中にご不明な点などございましたら下記までご連絡ください。 稲川有徳(宇都宮⼤学工学部) ainagawa@cc.utsunomiya-u.ac.jp / 028-689-6165